# **iVMS-4200 Klientský softvér**

**Rýchly sprievodca**

**V1.02**

### **Obsah**

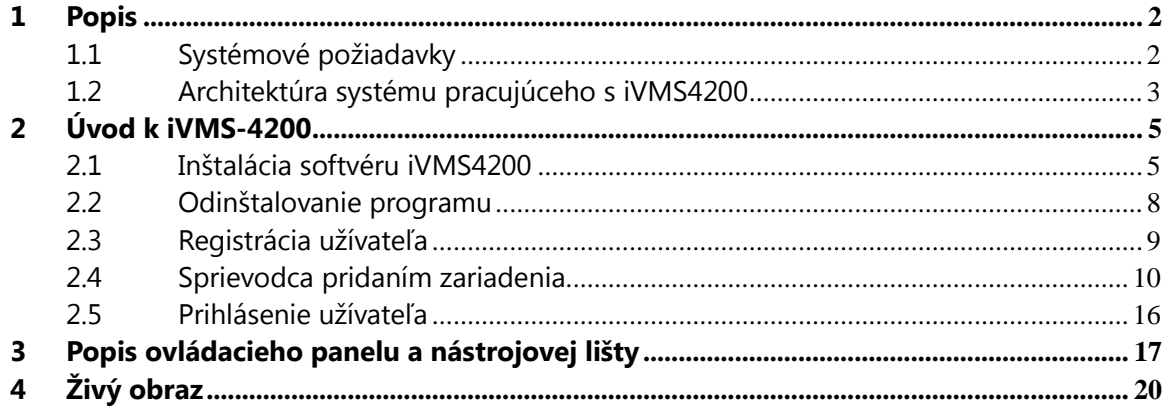

## <span id="page-2-0"></span>**1 Popis**

iVMS4200 je klientský softvér na správu a ovládanie celej palety zariadení HikVision. Tento manuál popisuje nastavenie základných funkcii zariadení prostredníctvom iVMS4200.

### <span id="page-2-1"></span>**1.1 Systémové požiadavky**

**Operačný systém**: Microsoft Windows 7/Windows 2008 (32/64 bit, Windows 2003/2000/Windows XP(32 bit) **CPU**: Intel Pentium IV 3.0 GHz a viac **RAM**:1GB a viac **Display**: 1024\*768 bodov a viac **Note**:

Pre zobrazenie väčšieho počtu kamier s veľkým rozlíšením je potrebná výkonnejšia konfigurácia. Aplikácia je natívne 32bitová a pracuje na 32 aj 64 bitových operačných systémoch.

## <span id="page-3-0"></span>**1.2 Architektúra systému pracujúceho s iVMS4200**

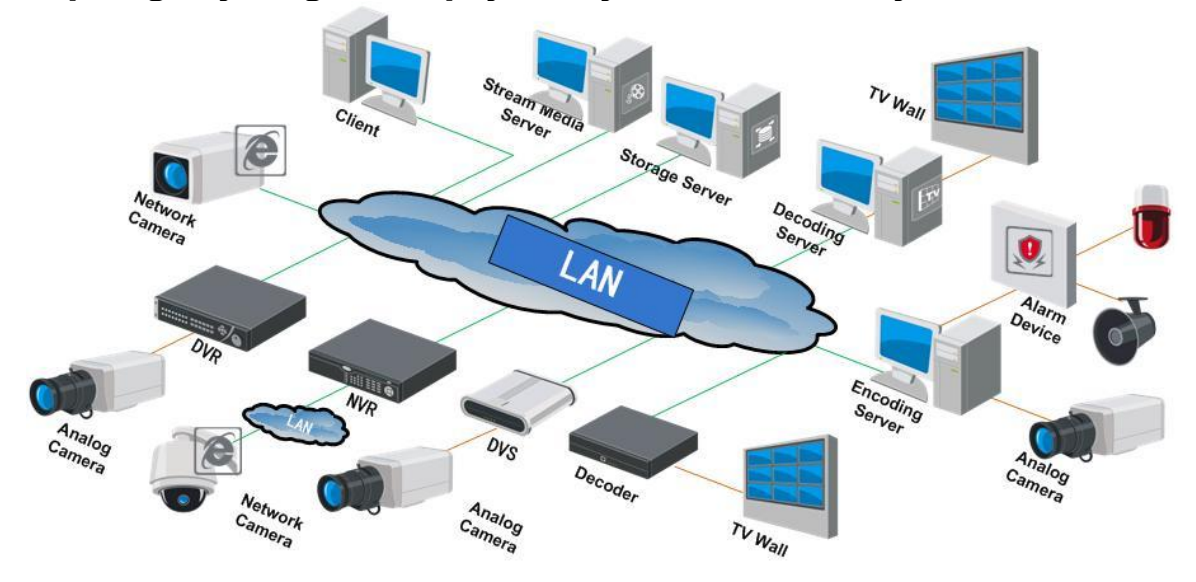

**Topologický diagram zapojenia systému v lokálnej sieti:**

### **Topologický diagram zapojenia systému v sieti WAN:**

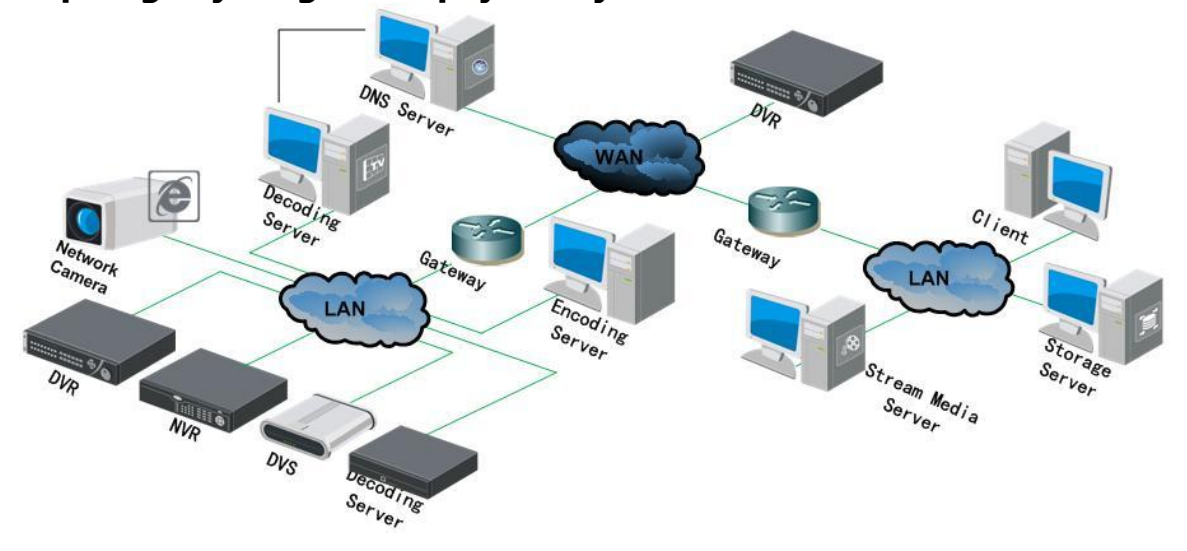

### **1.3 Dostupné funkcie softvéru**:

- Správa až 256 zariadení alebo 1024 kanálov.
- Možnosť vytvorenia až 256 skupín po 64 kamier.
- Možnosť pridania kamery do niekoľkých odlišných skupín.
- Možnosť pridania až 64 dekódovacích zariadení.
- Zobrazenie až 64 kamier v jednom okne.
- Prehrávanie až 16 kamier naraz / synchrónne prehrávanie max. 4 kamier.
- **Správa až 16 stream media serverov.**
- Možnosť pridania až 16 serverov s úložiskom dát.

#### **Užívateľsky nenáročná štruktúra softvéru:**

- **-** Logická hierarchia menu;
- Jednotlivé okná softvéru je možné oddeliť od hlavného rozhrania softvéru;
- Živý obraz je možné spustiť až v 4 nezávislých oknách programu;
- Jednoduché spustenie obrazu kamier pomocou myšky;
- Sprievodca základným nastavením softvéru;

# <span id="page-5-0"></span>**2 Úvod k iVMS-4200**

## <span id="page-5-1"></span>**2.1 Inštalácia softvéru iVMS4200**

Počas inštalácie postupujte podľa nasledujúcich krokov:

#### *Postup:*

1. Dva krát kliknite na spúšťací súbor inštalátora softvéru NMS-4200(v1.0)

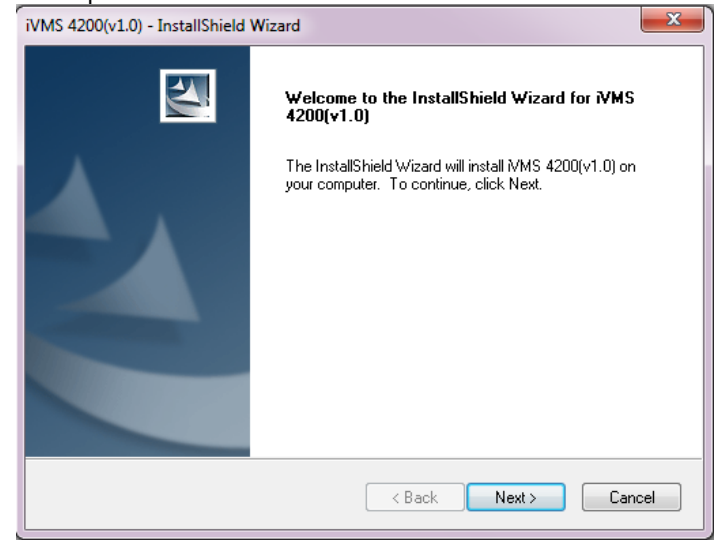

2. Kliknite na tlačidlo "next" a vyberte požadovaný jazyk programu.

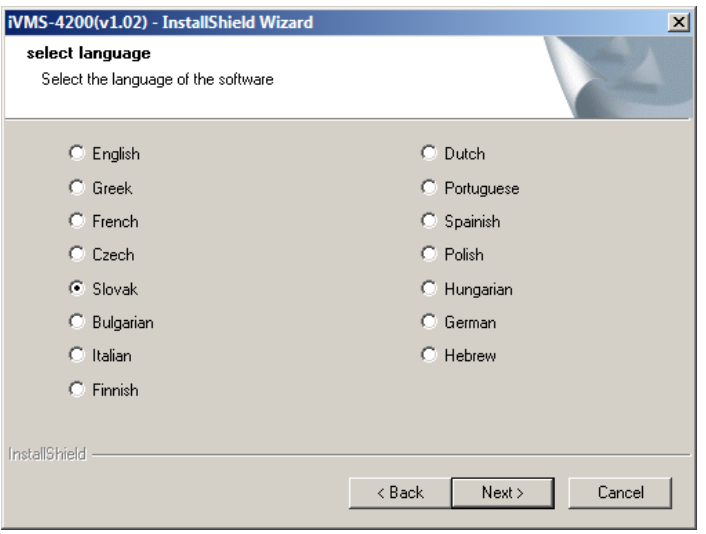

3. V nasledujúcom okne vyberte súčasti softvéru, ktoré chcete nainštalovať.

**User Client** (klientský softvér iVMS4200).

**PC NVR server** (aplikácia slúži na vytvorenie počítačového úložného priestoru).

**Stream media server** (aplikácia slúži na distribúciu video streamov medzi väčší počet užívateľov). **Decoder Server** (aplikácia umožňuje dekódovať video streamy a zobraziť ich na televíznej stene). **Encoder Server** (aplikáciu je možné použiť ako kódovacie zariadenie)

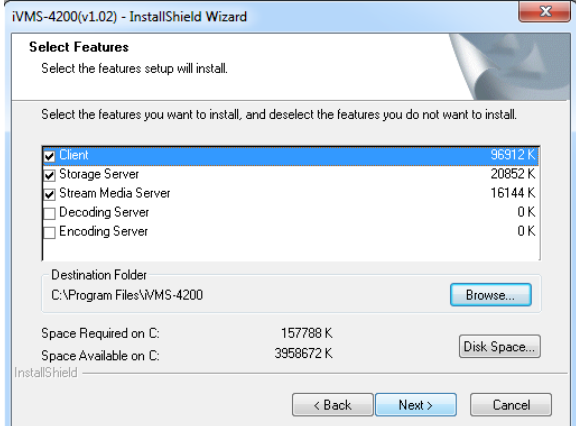

4. Ďalej kliknite na tlačidlo "next".

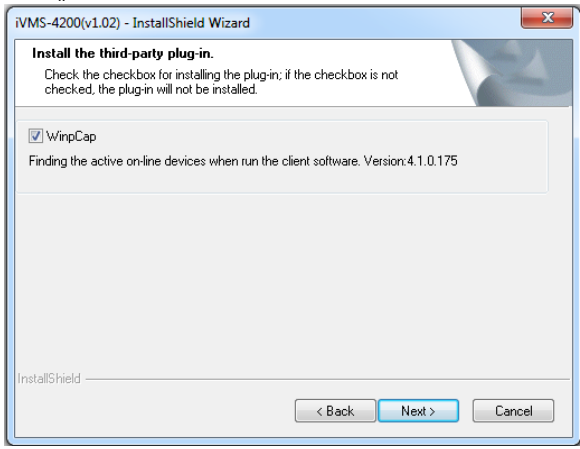

5. V nasledujúcom okne môžete potvrdiť inštaláciu aplikácie "WinPcap" (aplikáciu iVMS4200 využíva na rozpoznanie dostupných zariadení v lokálnej sieti)

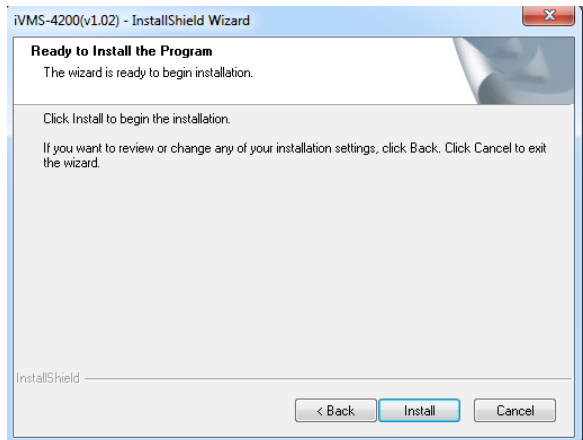

6. Kliknutím na tlačidlo "install" spustíte inštaláciu programu.

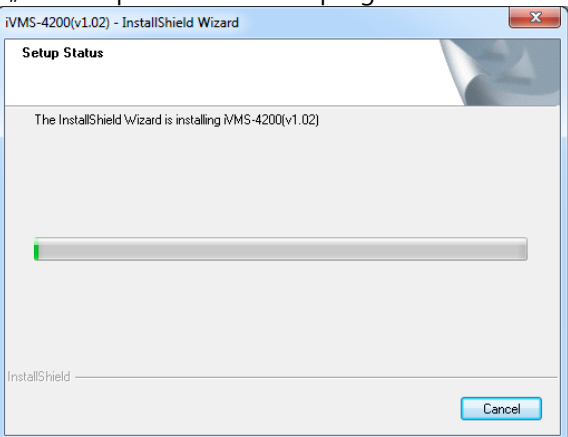

7. Zaškrtnutím príslušných políčok umožníte programu vytvoriť zástupcov aplikácií na ploche.

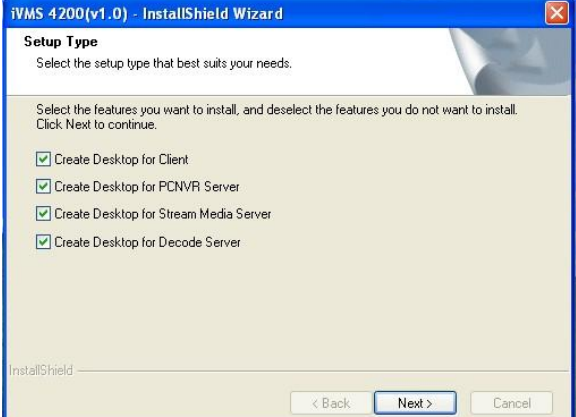

8. Ďalej kliknite na "next".<br>  $\left[\frac{NMS-4200(v1.02) - \text{InstallShifted Wizzard}}{NMS-4200(v1.02) - \text{InstallShifted Wizzard}}\right]$ 

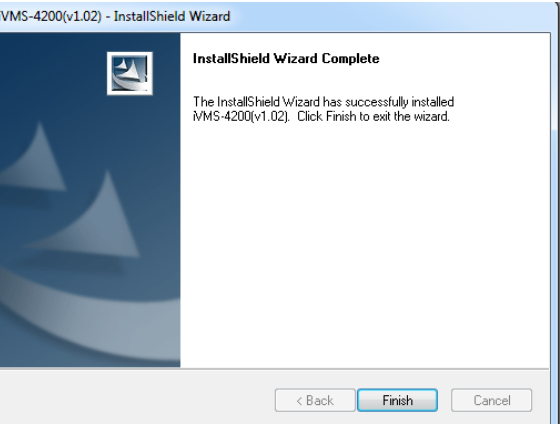

9. Inštaláciu ukončíte kliknutím na tlačidlo "Finish".

### <span id="page-8-0"></span>**2.2 Odinštalovanie programu**

1. Kliknite na Štart->Všetky programy->4200 client a vyberte "Uninstall iVMS-4200".

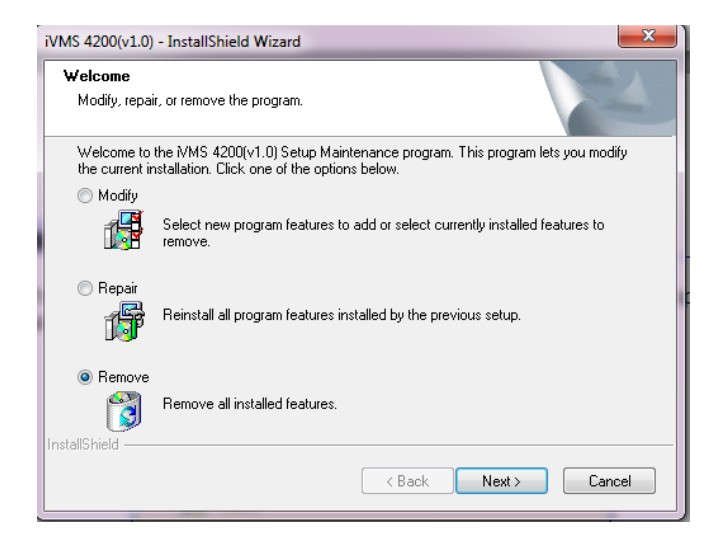

2. Z ponuky vyberte možnosť "Remove" a voľbu potvrďte stlačením tlačidla "Next".

## <span id="page-9-0"></span>**2.3 Registrácia užívateľa**

Pri prvom spustení Vás iVMS4200 vyzve na zadanie prihlasovacieho mena a hesla, ktoré budete pre prístup do programu používať.

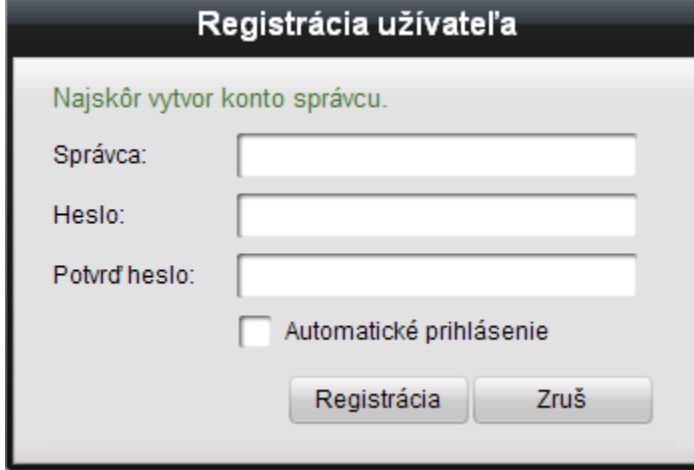

Zadajte názov účtu, heslo a overenie hesla, pomocou ktorých sa budete prihlasovať do rozhrania programu iVMS4200 a kliknite na tlačidlo "Registrácia".

#### *Poznámka:*

Heslo účtu nesmie zostať prázdne, musí obsahovať minimálne 6 znakov pričom medzera a odrážka tlačidla Tab nie sú na zadanie povolené.

### <span id="page-10-0"></span>**2.4 Sprievodca pridaním zariadenia**

Sprievodca pridaním Vám pomôže pridať zariadenie do štruktúry softvéru a umožní Vám vykonať základné nastavenie zariadenia.

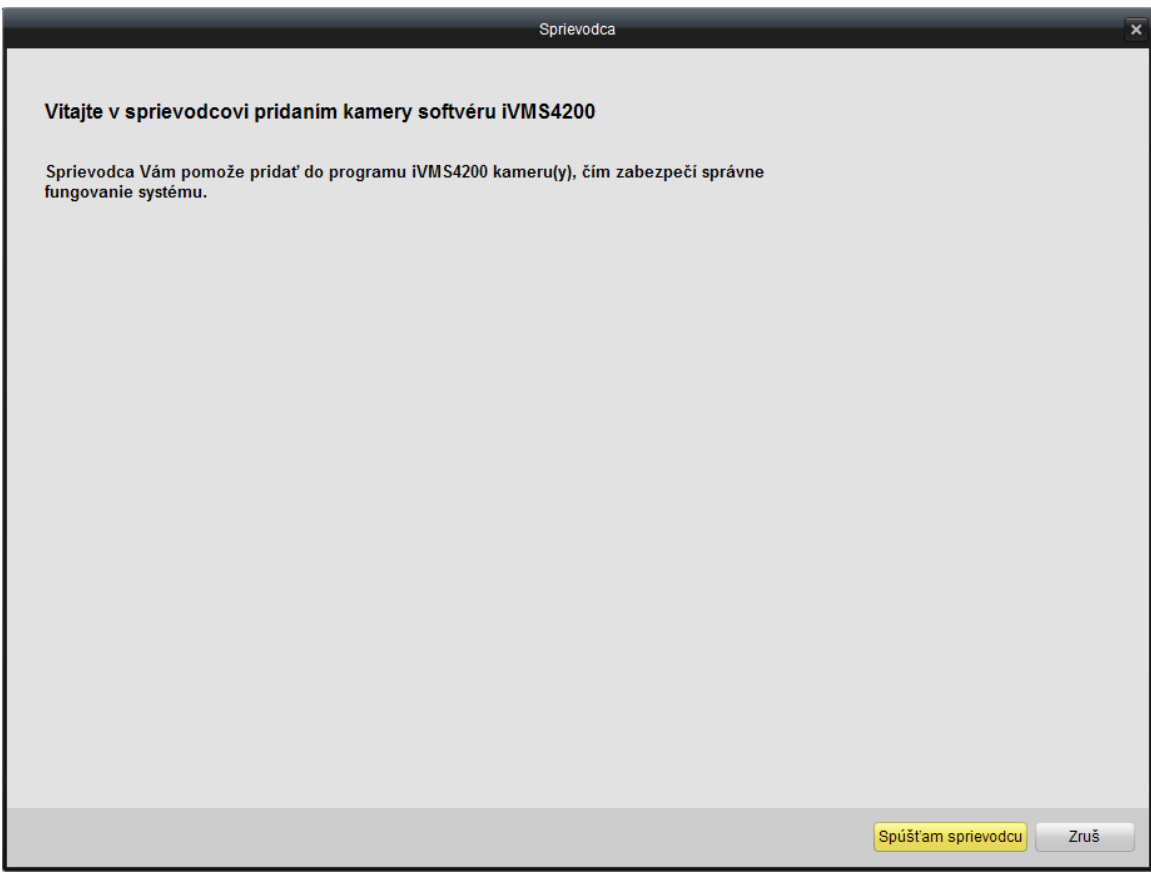

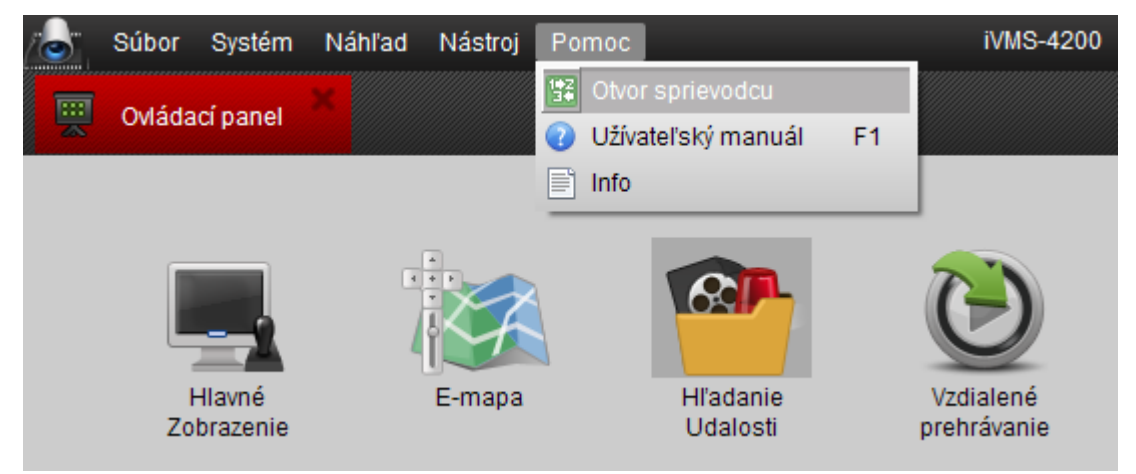

Sprievodca sa automaticky spúšťa pri prvom spustení programu. Ak program nespúšťate prvý krát, sprievodcu môžete spustiť ručne v ponuke "Pomoc > Otvor sprievodcu".

#### *Postup:*

1. Podľa zobrazeného postupu v sprievodcovi pre pridanie zariadenia kliknite na tlačidlo "Pridaj".

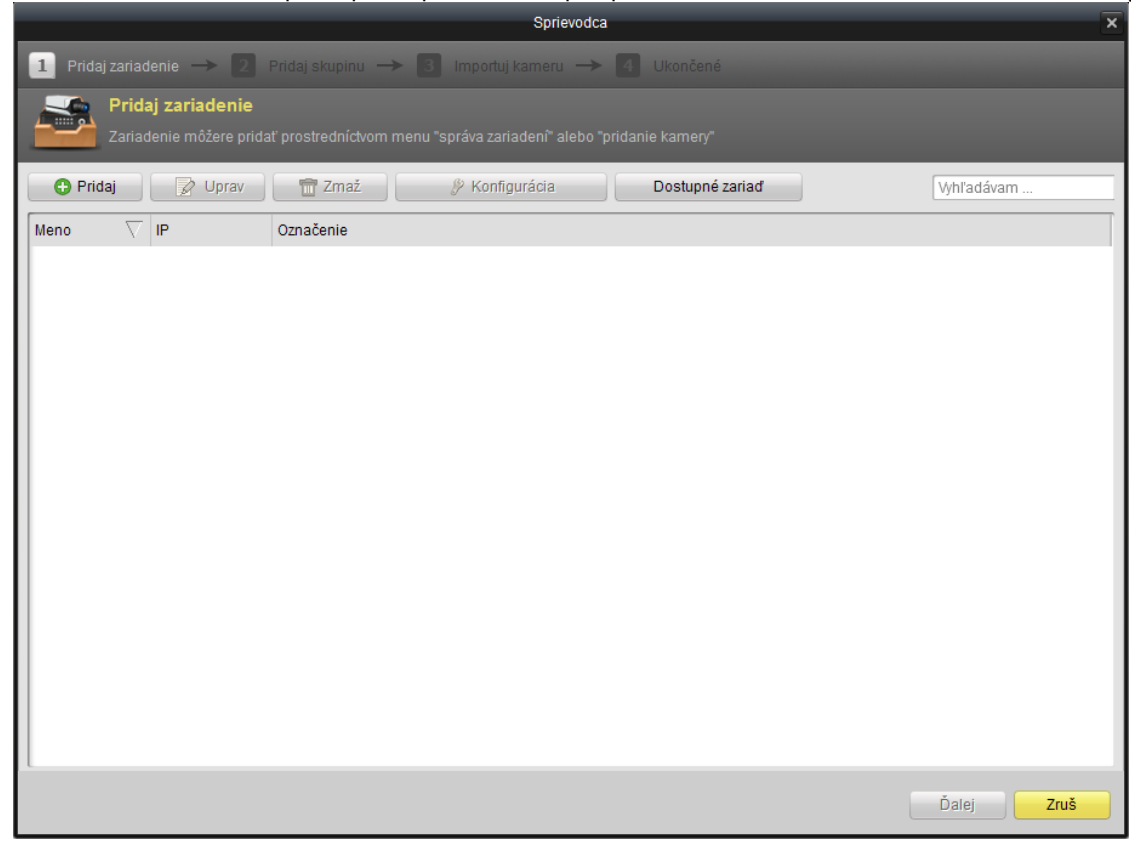

- 2. Zadajte názov zariadenia, IP adresu, komunikačný port, prihlasovacie meno a heslo.
- 3. Pre pridanie zariadenia so zadanými parametrami kliknite na tlačidlo "Pridaj".

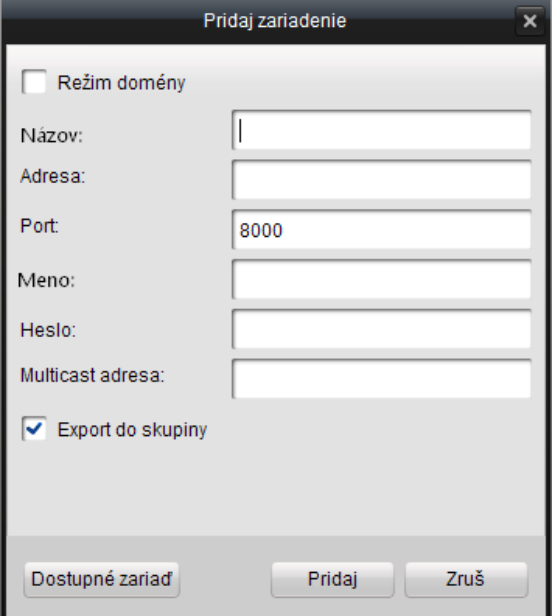

Ak chcete do programu pridať zariadenie na ktoré sa pripája prostredníctvom domény, zaškrtnite políčko "Režim domény".

Aj v prípade, že sa pripájate prostredníctvom domény, musíte vyplniť príslušné údaje o zariadení (Názov zariadenia, adresa domény, typ DNS protokolu, komunikačný port, meno a heslo)

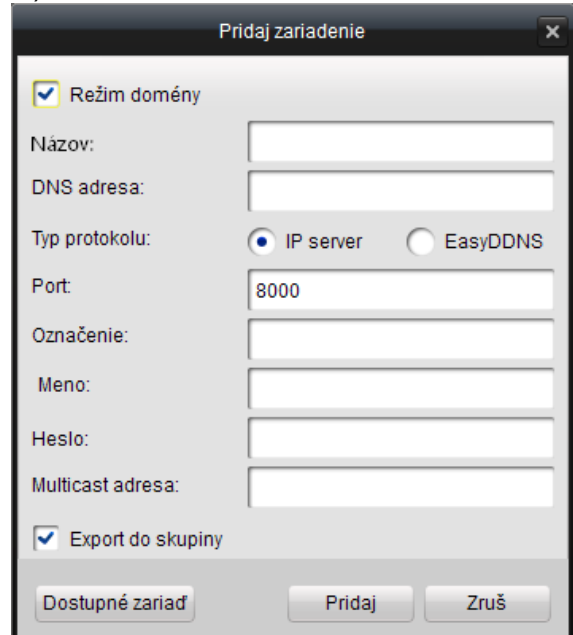

Kliknutím na tlačidlo "Dostupné zariad." Zobrazíte všetky kompatibilné zariadenia vo vašej lokálnej sieti. Zo zobrazeného zoznamu môžete vybrať jedno, ktoré následne pridáte do štruktúry klientského softvéru.

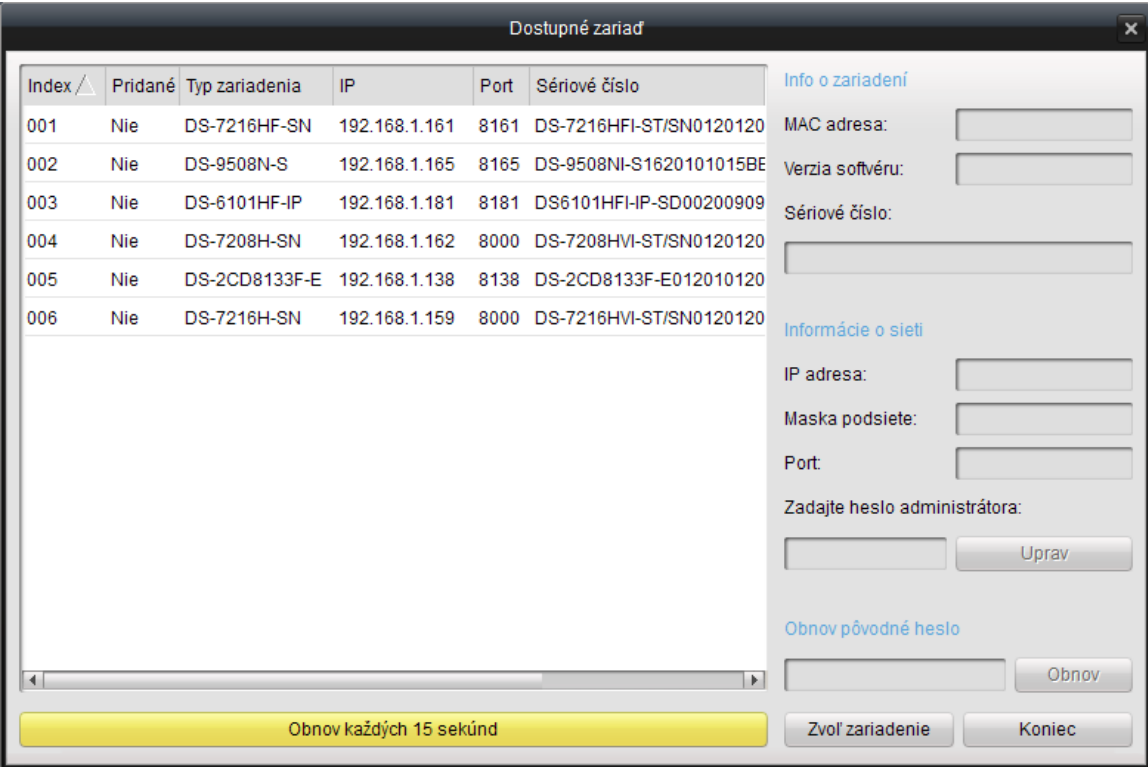

#### *Postup:*

- 1) Požadované zariadenie vyberiete zo zoznamu kliknutím myši; v pravom hornom rohu v sekcii "Info o zariadení" (1) sa následne zobrazia informácie o vybranom zariadení (MAC adresa, Verzia firmvéru a sériové číslo zariadenia).
- 2) V sekcii "informácie o sieti" (2) môžete upraviť sieťové parametre zariadenia (IP adresu, masku podsiete, komunikačný port). Zmeny v nastavení siete je potrebné potvrdiť zadaním administrátorského hesla a kliknutím na tlačidlo "Uprav"
- 3) V prípade straty prístupového hesla zariadenia je nutné do políčka "Obnov pôvodné heslo" v sekcii (3) zadať resetovací reťazec. Tento reťazec Vám na požiadanie poskytne Váš dodávateľ zariadenia.

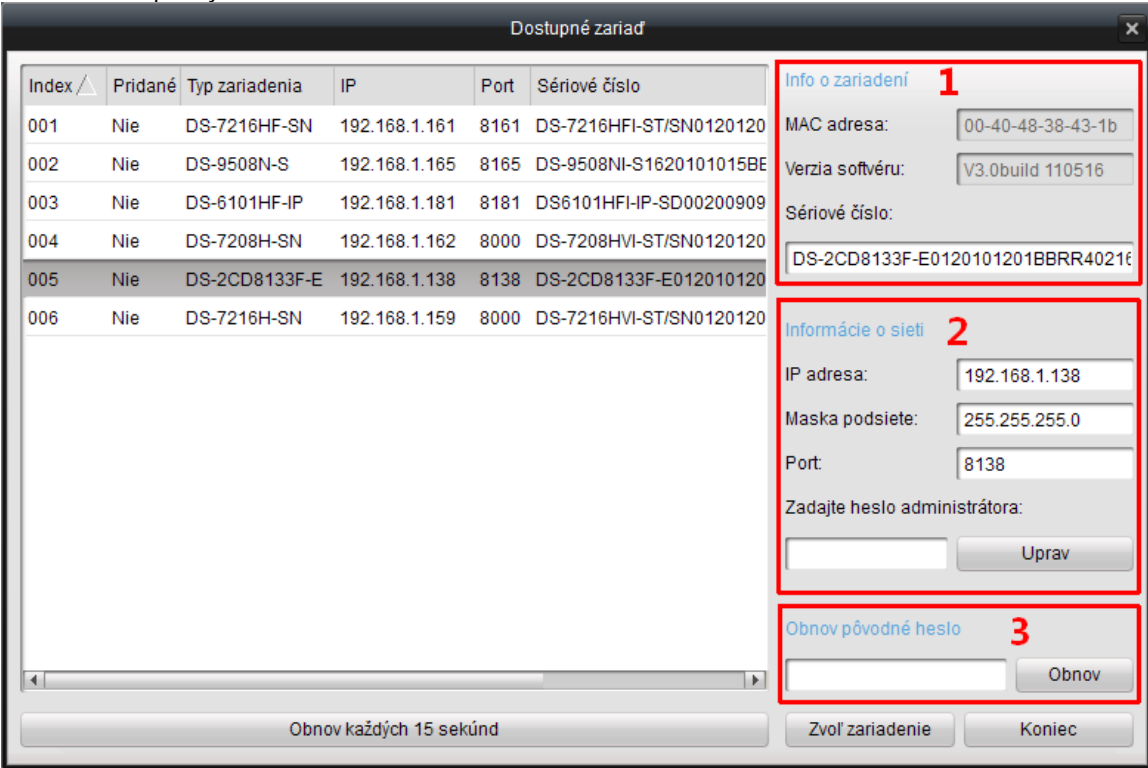

#### 4. Vytvorenie skupiny

Ďalším krokom pri pridávaní zariadenia je vytvorenie skupiny. Aby bolo zariadenie v štruktúre softvéru viditeľné, musíte zaškrtnúť políčko "Export do skupiny". Názov skupiny sa po pridaní zariadenia automaticky nastaví podľa zadaného názvu zariadenia.

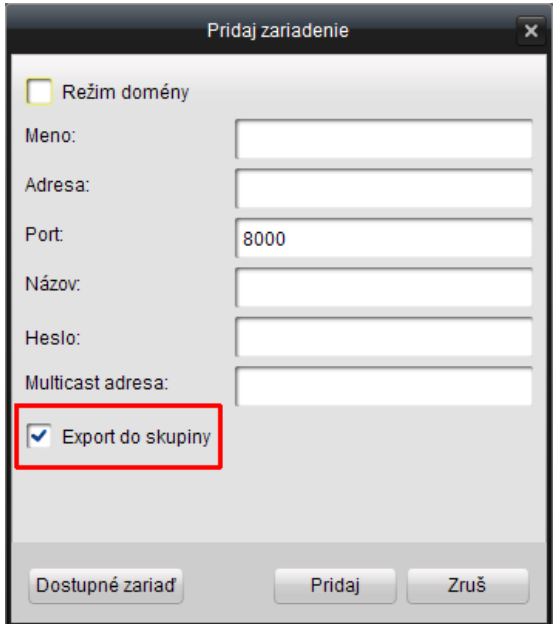

V prípade, že chcete zmeniť názov skupiny kliknite ne tlačidlo "Pridaj" a následne na tlačidlo "Ďalej"

V zozname skupín vyberte tú, ktorej názov chcete upraviť, kliknite na tlačidlo "Uprav" a v otvorenom dialógovom okne zmeňte názov skupiny. Zmenu potvrdíte kliknutím na tlačidlo "Áno"

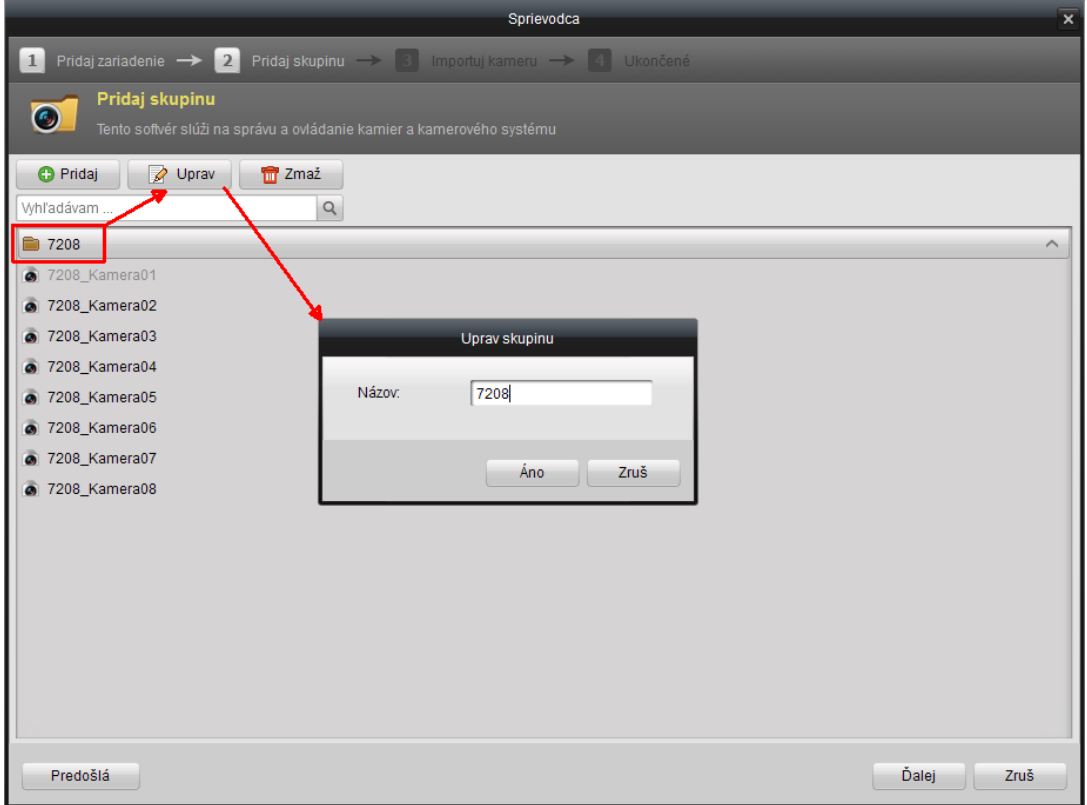

Po dokončení vytvárania skupiny kliknite na tlačidlo "Ďalej"

#### 5. Import kamier do skupiny

Na ľavej strane rozhrania importu kamier do zobrazia dostupné kanály zariadenia. V pravej časti rozhrania importu kamier vyberte skupinu do ktorej chcete kamery pridať a následne kliknite na tlačidlo "Importuj všetko"

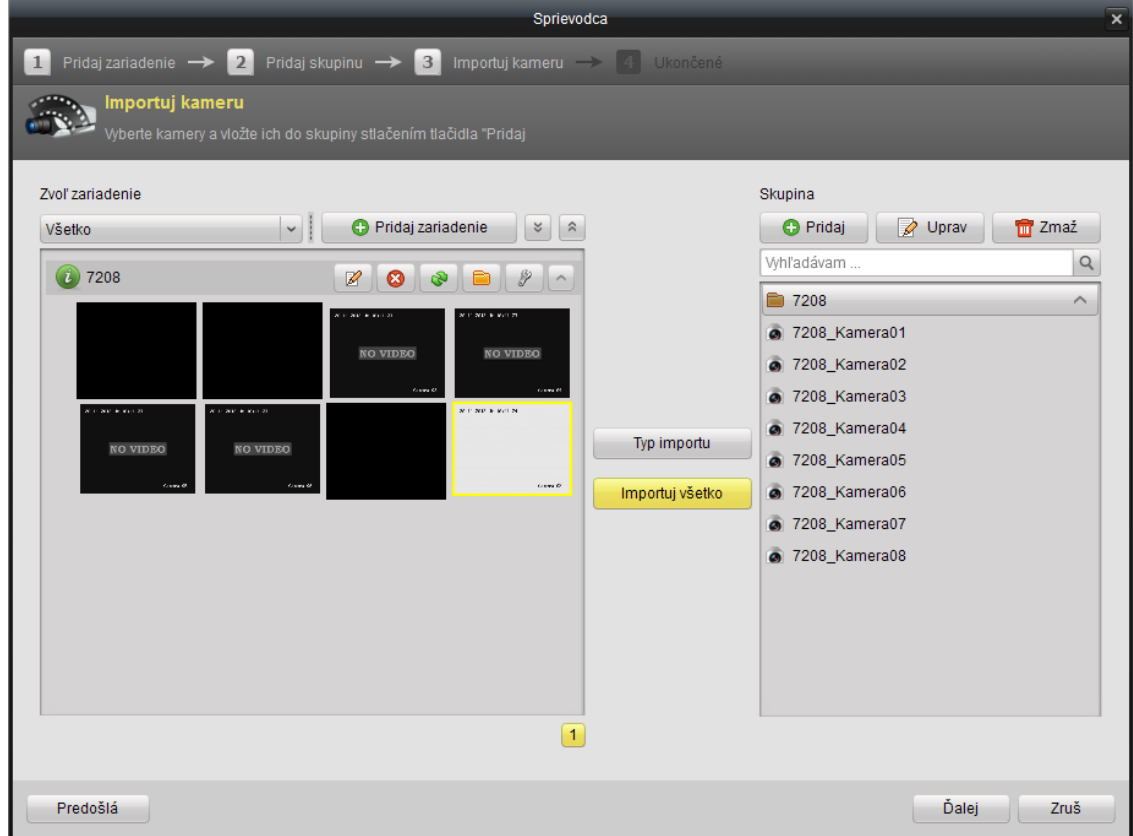

Importované kamery sa zobrazia na pravej strane v rámci vybranej skupiny

#### *Poznámka:*

Pridávané zariadenie(a) musí byť v čase pridávania do štruktúry softvéru prístupné v rámci lokálnej siete alebo siete WAN.

Každý kanál sa môže nachádzať v rámci skupiny len raz avšak každý kanál sa môže nachádzať vo viacerých skupinách.

Softvér umožňuje vytvoriť maximálne 256 skupín, pričom každá skupina môže obsahovať až 64 kanálov.

Po úspešnom pridaní kamier do skupiny je možné v menu "hlavné zobrazenie" ihneď spustiť živý obraz týchto kamier.

## <span id="page-16-0"></span>**2.5 Prihlásenie užívateľa**

Pri spustení iVMS4200 Vás program vyzve na zadanie užívateľského mena a hesla pre prístup do programu.

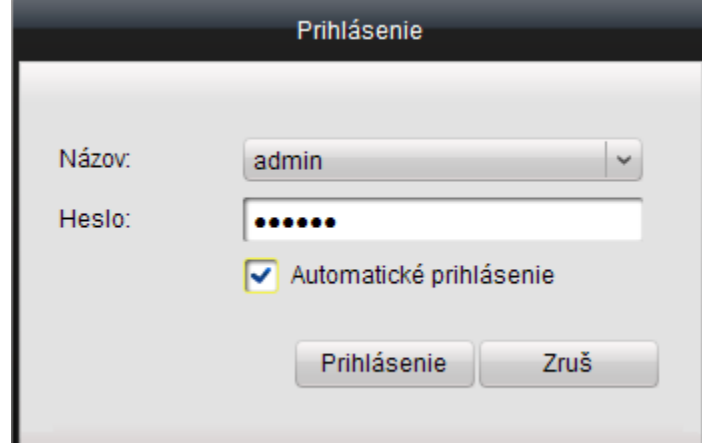

Po zadaní mena a hesla kliknite na tlačidlo "Prihlásenie". Ak zaškrtnete políčo "Automatické prihlásenie" pri ďalších spusteniach programu nebudete musieť zadávať meno a heslo, program Vás prihlási automaticky.

# <span id="page-17-0"></span>**3 Popis ovládacieho panelu a nástrojovej lišty**

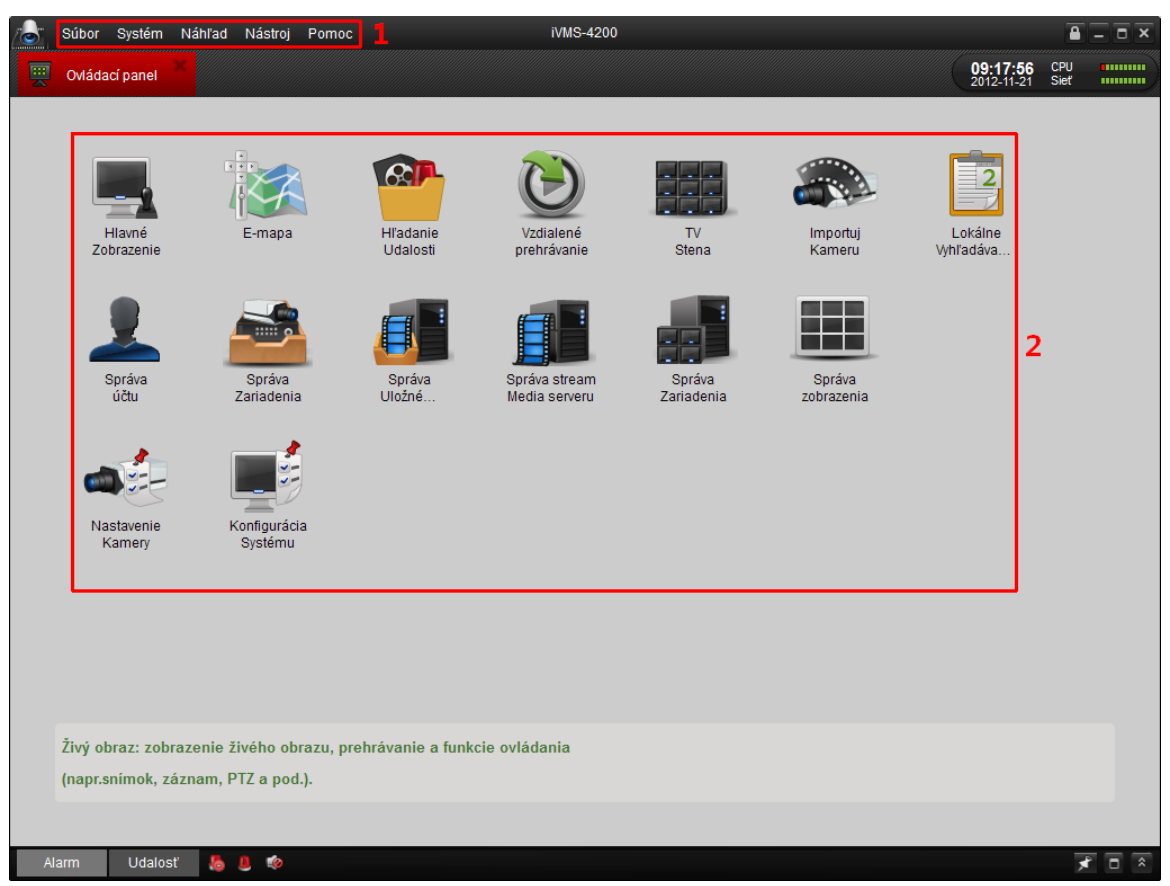

Nástrojová lišta (1) a Ovládací panel (2)

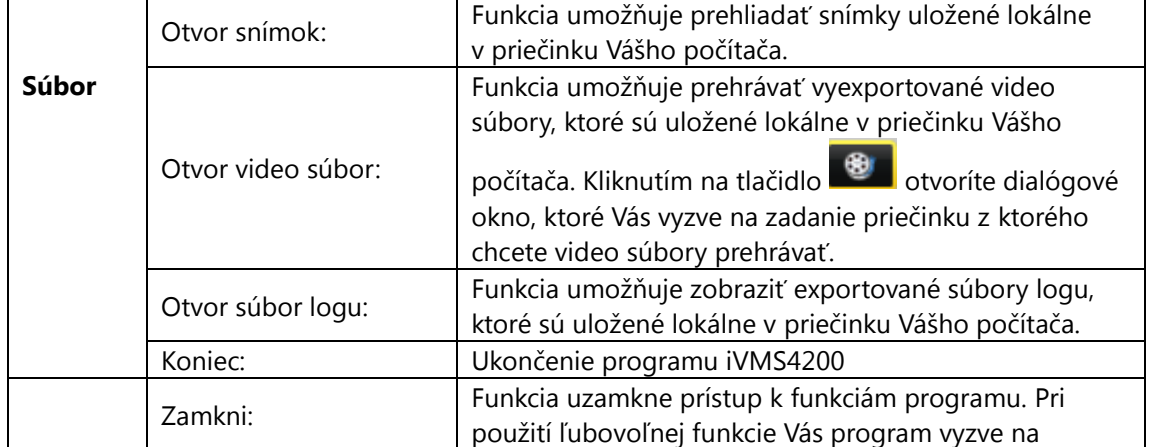

#### **Popis funkcií nástrojovej lišty (1):**

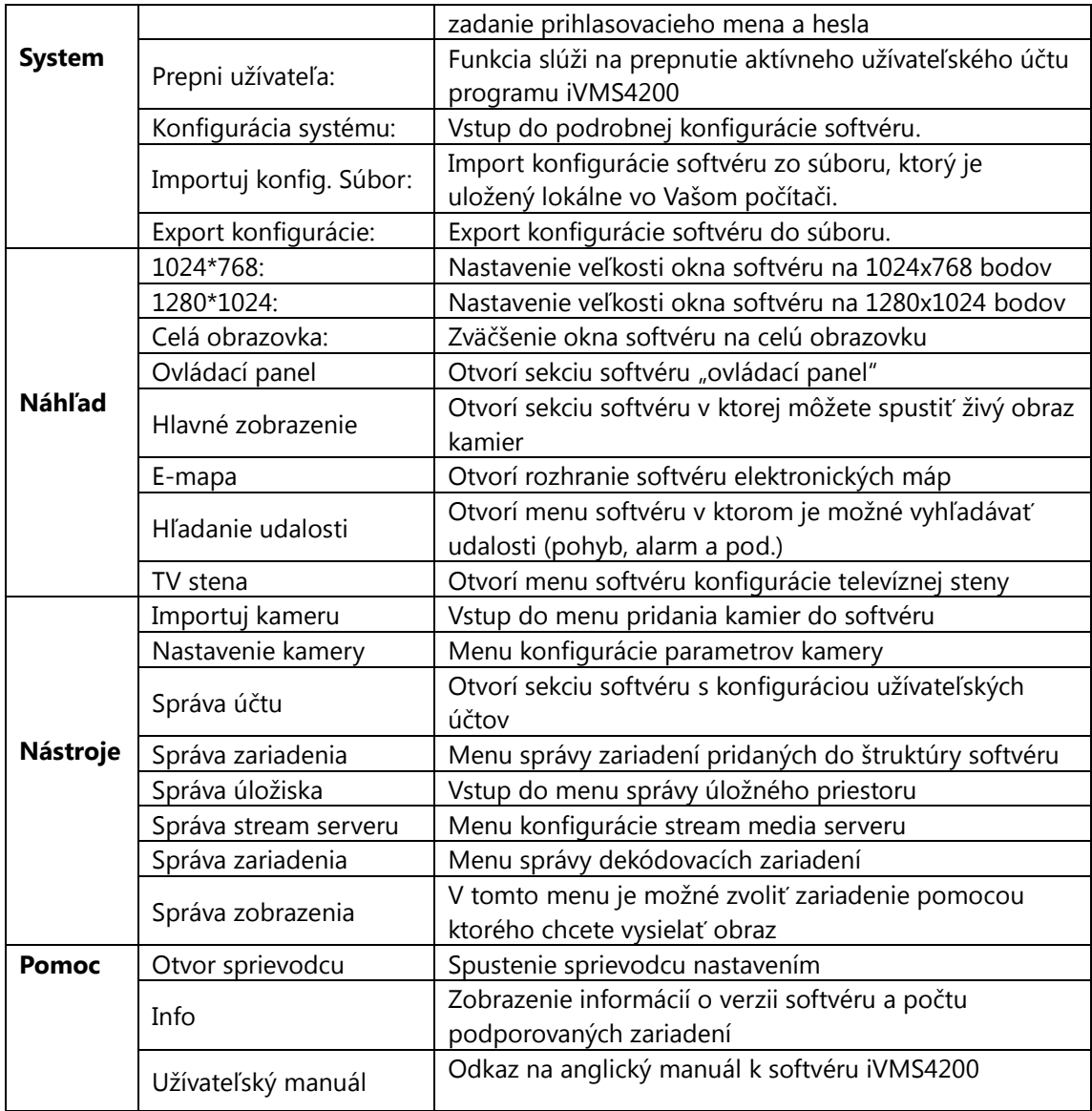

### **Popis funkcií ovládacieho panelu (2):**

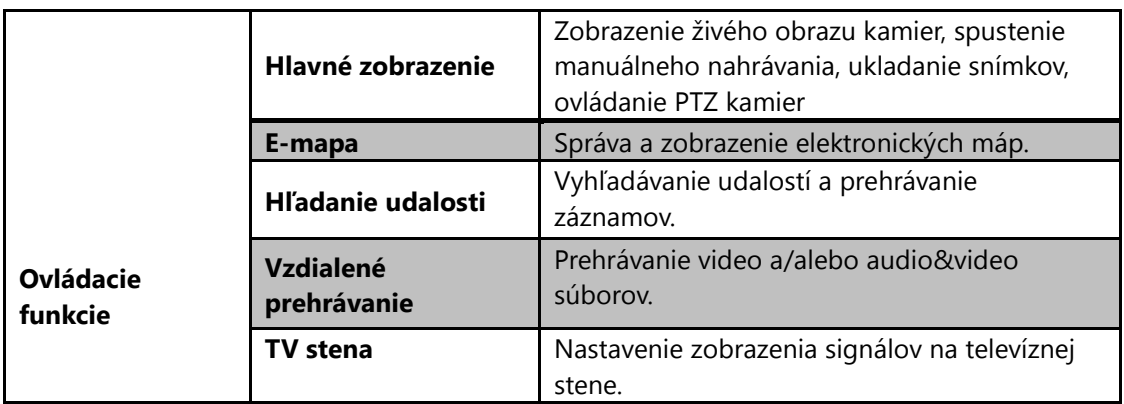

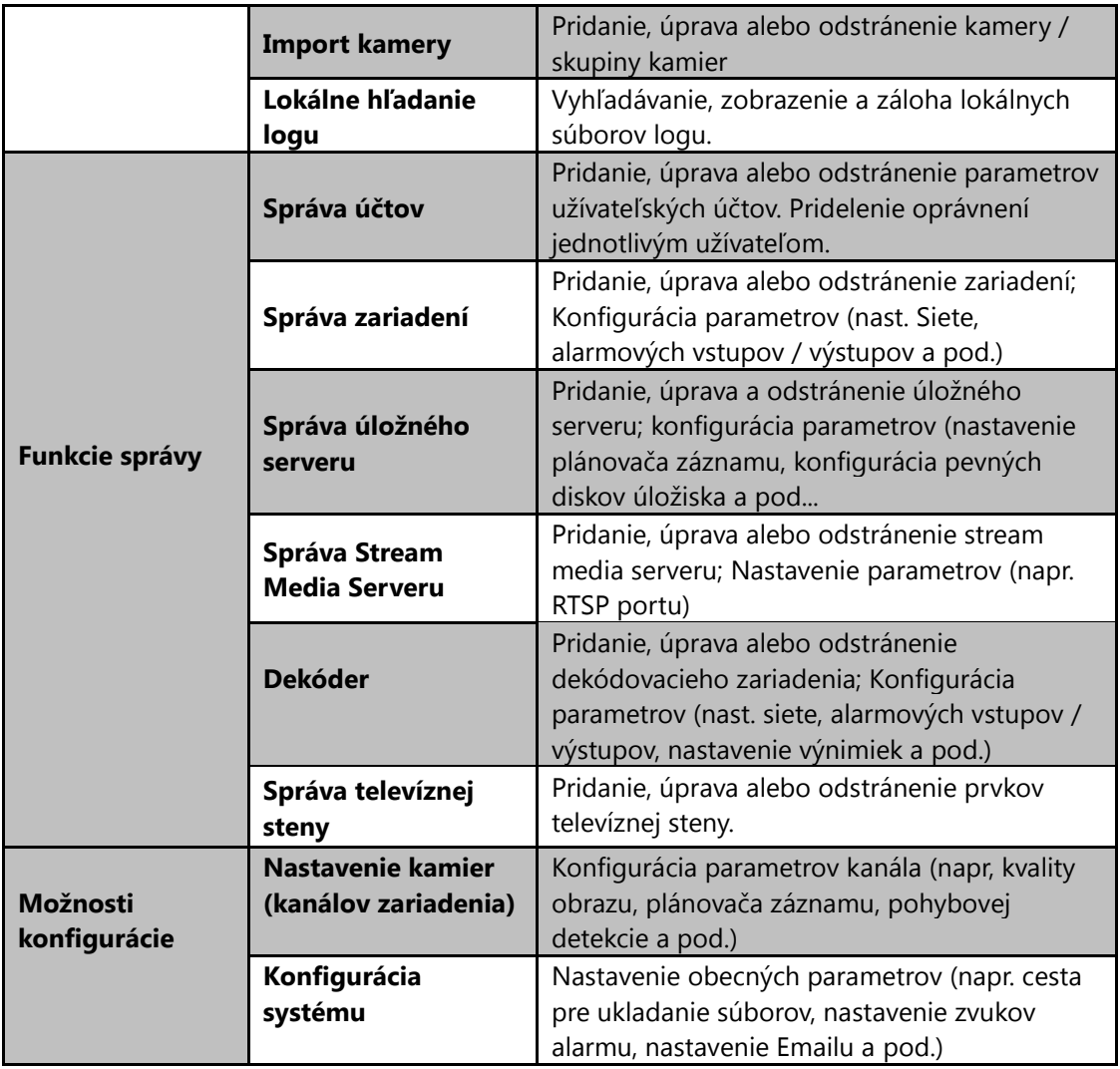

# <span id="page-20-0"></span>**4 Živý obraz**

#### *Postup:*

Na zobrazenie živého obrazu je potrebné najskôr vytvoriť skupinu kamier (kanálov), ktorej názov sa následne zobrazí v lište na ľavej strane obrazovky.

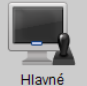

Do menu živého obrazu vstúpite kliknutím na ikonu <sup>Hlavné</sup> v ovládacom paneli alebo kliknutím na položku kontextového menu nástrojovej lišty (Náhľad -> Hlavné zobrazenie).

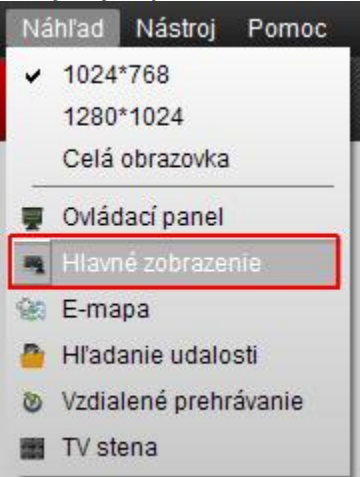

Menu živého obrazu je na nasledujúcom obrázku:

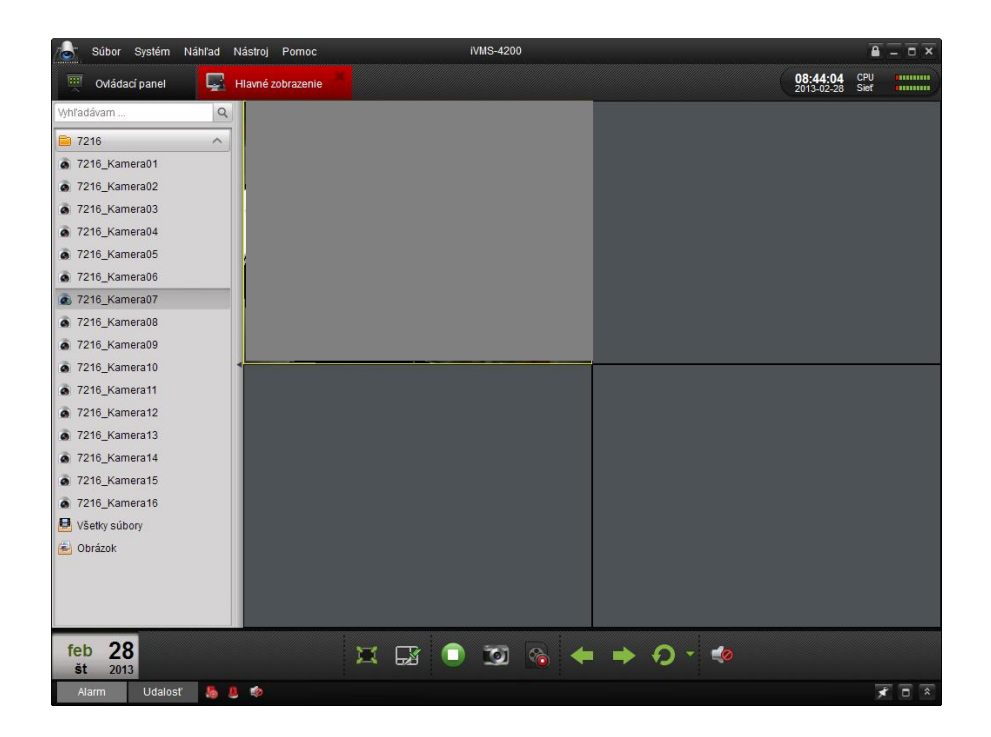

### **Zobrazenie stavu kamery:**

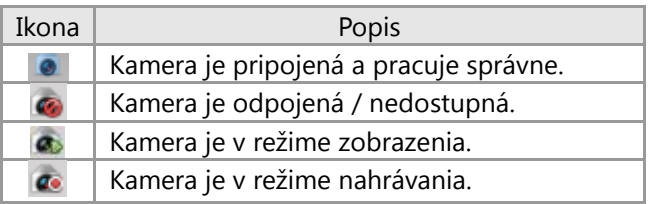

#### Nástrojová lišta živého obrazu:

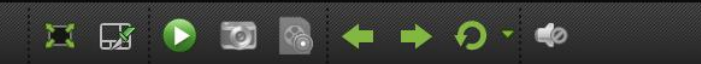

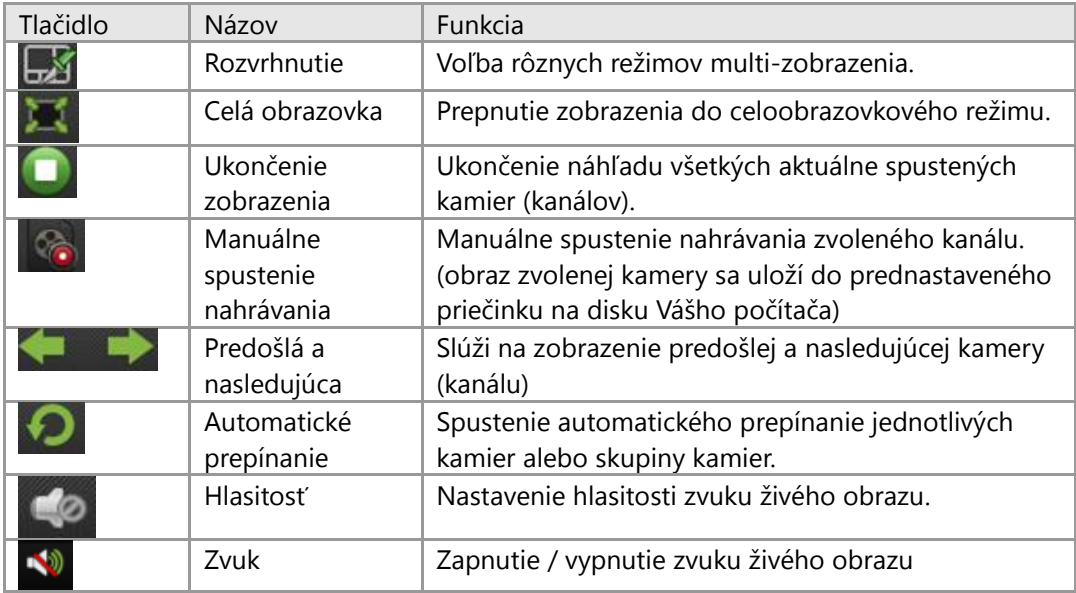

Kliknutím na ikonu  $\overline{\mathbf{w}}$  zobrazíte ponuku, v ktorej môžete zvoliť požadovaný režim multi zobrazenia.

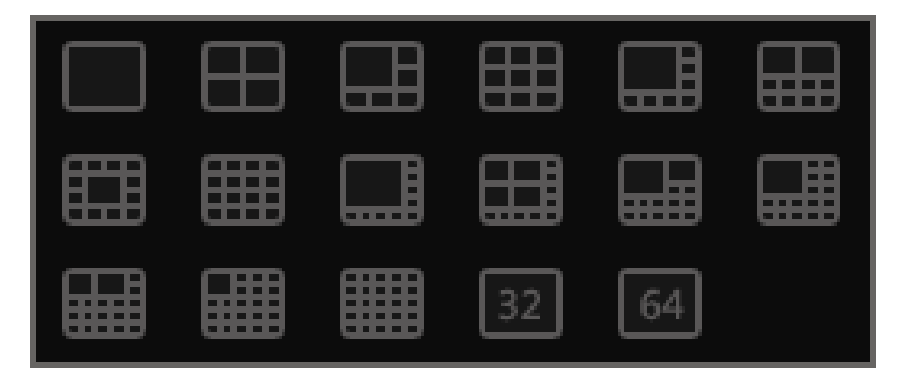

#### **Funkcie živého obrazu**

#### **Spustenie živého obrazu jednej kamery (kanálu):**

Živý obraz jednej kamery spustíte dvojklikom na požadovanú kameru v zozname kanálov alebo presunutím zvolenej kamery na niektoré z polí multi - zobrazenia.

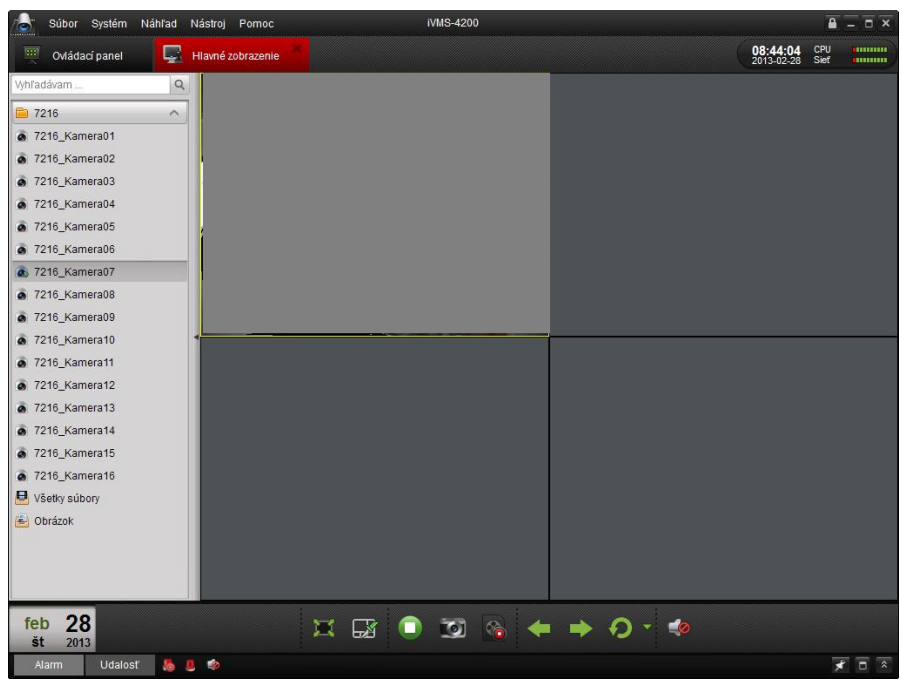

#### **Spustenie živého obrazu skupiny kamier:**

Živý obraz skupiny kamier spustíte dvojklikom na názov skupiny v zozname zariadení alebo presunutím ikony požadovanej skupiny do niektorého z okien multi – zobrazenia.

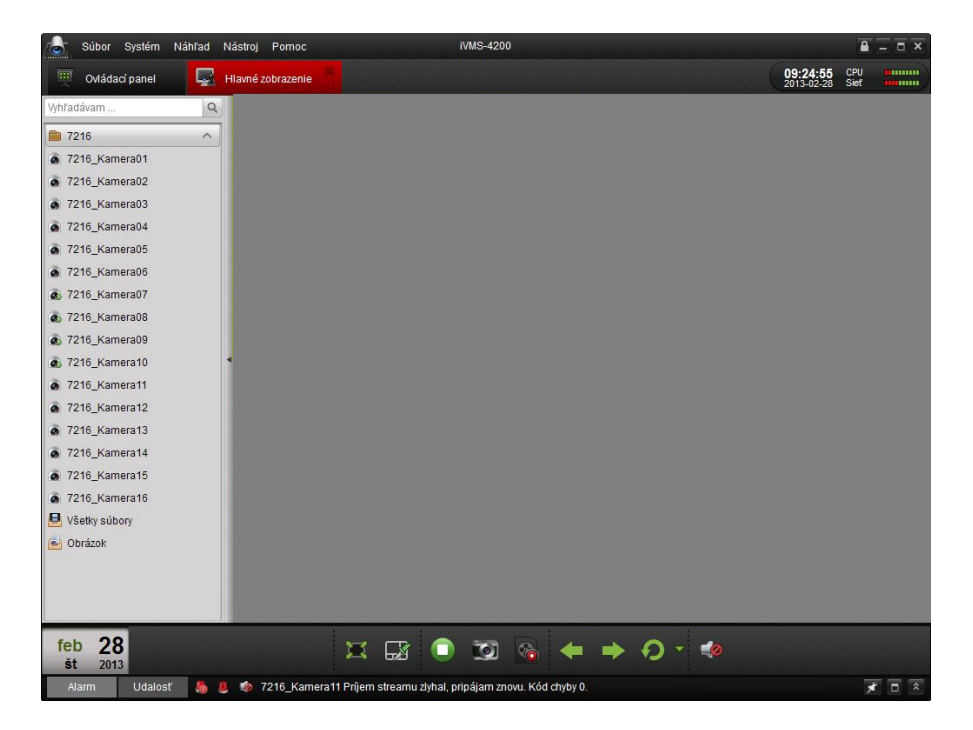

Nástrojová lišta každého okna živého obrazu:

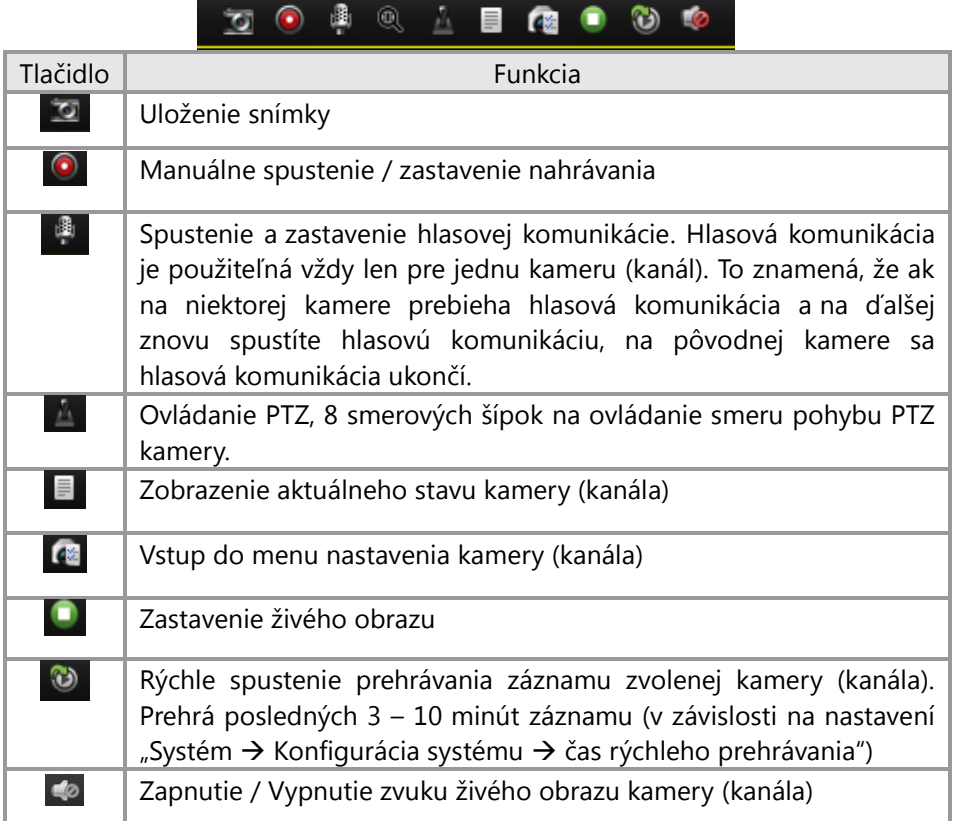

#### **Ukončenie náhľadu živého obrazu:**

Pre ukončenie náhľadu živého obrazu jednej kamery kliknite v nástrojovej lište danej kamery na tlačidlo .

Pre ukončenie náhľadu živého obrazu všetkých spustených kamier kliknite na tlačidlo v hlavnej nástrojovej lište na spodnej strane obrazovky.

#### **Automatické prepínanie:**

Automatické prepínanie môže pracovať v dvoch režimoch, prepínanie jedného kanála v celoobrazovkovom režime alebo prepínanie multi-zobrazení niekoľkých kamier.

- 1. Kliknite na hneď vedľa ikony
- 2. Zvoľte režim automatického prepínania a následne vyberte čas prepínania.

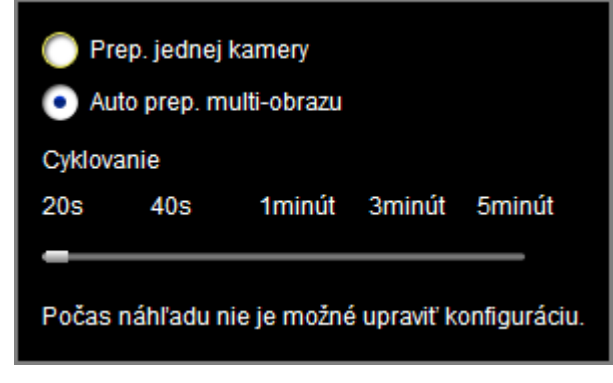

3. Kliknutím na ikonu **3.** spustíte automatické prepínanie podľa nastavených parametrov.

#### Uloženie snímky živého obrazu

#### *Postup:*

- 1. Vyberte požadovanú kameru.
- 2. Kliknutím na ikonu **velil v nástrojovej lište kamery alebo v** hlavnej nástrojovej lište programu uložíte aktuálny snímok živého obrazu.

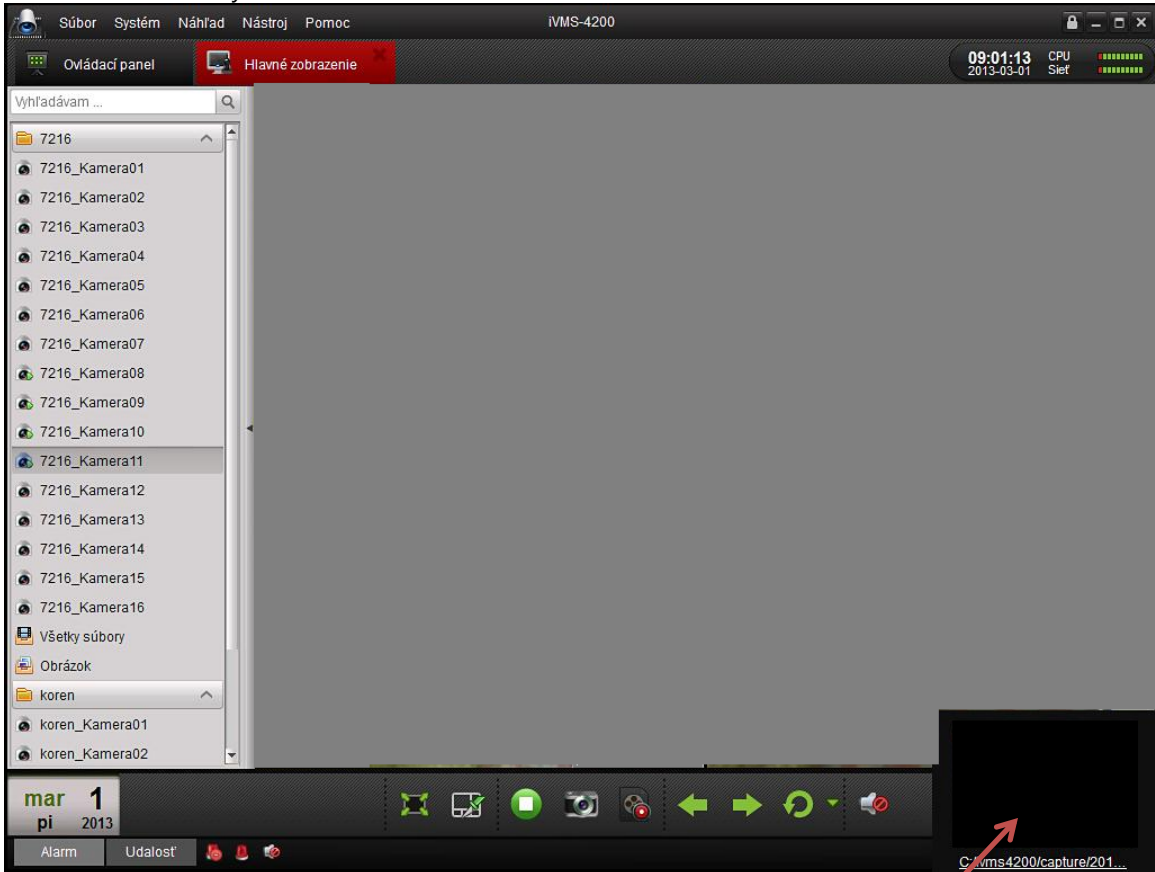

Softvér Vás o úspešnosti uloženia snímky bude informovať zobrazením informačného okna v pravom dolnom rohu obrazovky. V prípade úspešného uloženia snímky sa v informačnom okne zobrazí náhľad snímky s cestou uloženia danej snímky. Pri neúspešnom uložení snímky sa v informačnom okne zobrazí chybové hlásenie.

#### **Zobrazenie uložených snímkov:**

Kliknutím na náhľad uloženej snímky v informačnom okne.

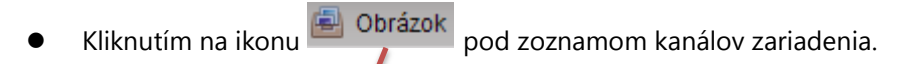

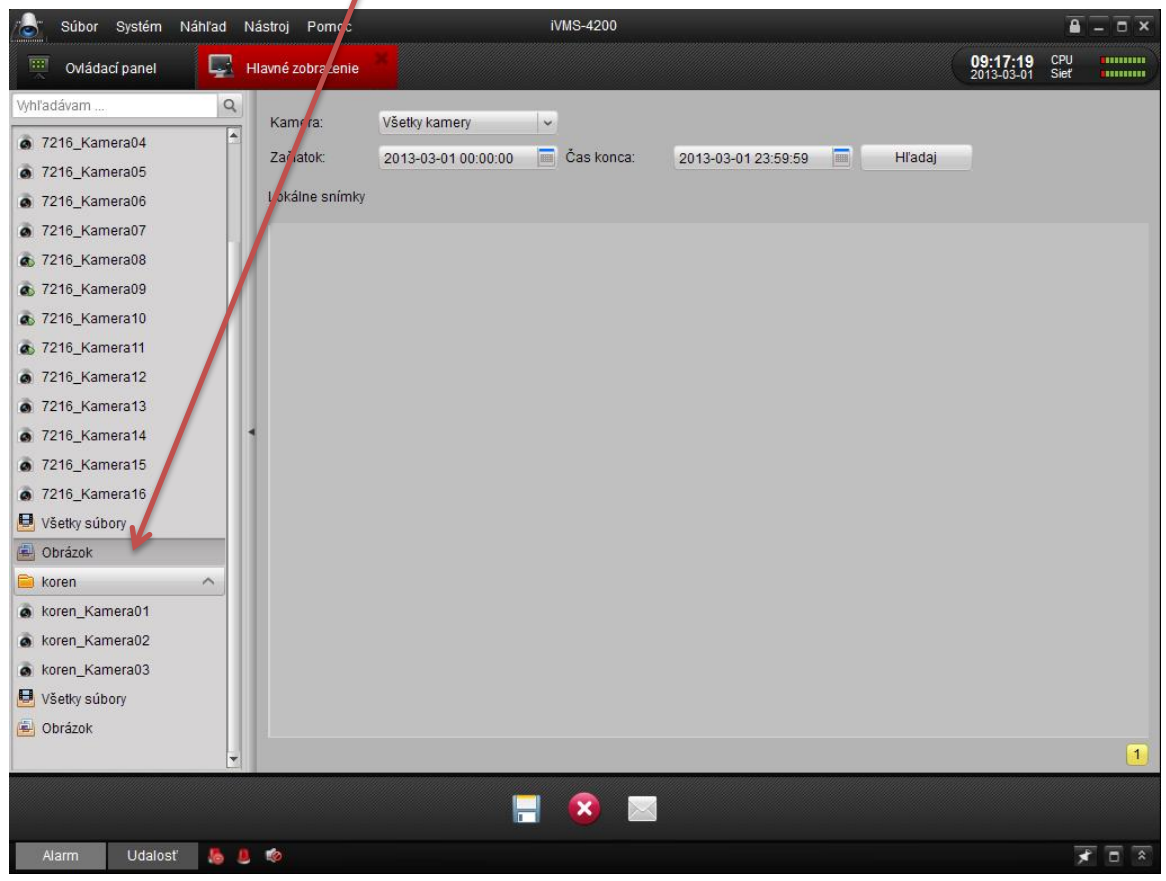

Otvorením prehliadača obrázkov (Súbor  $\rightarrow$  Otvor snímok  $\rightarrow$  zadanie cesty k súboru).

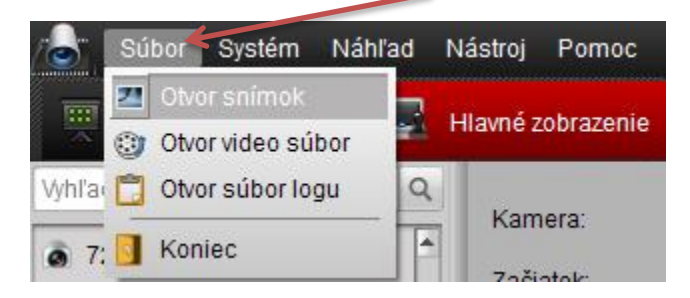

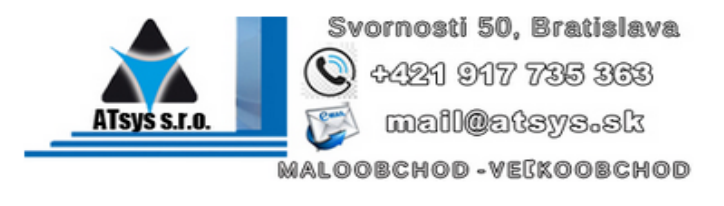